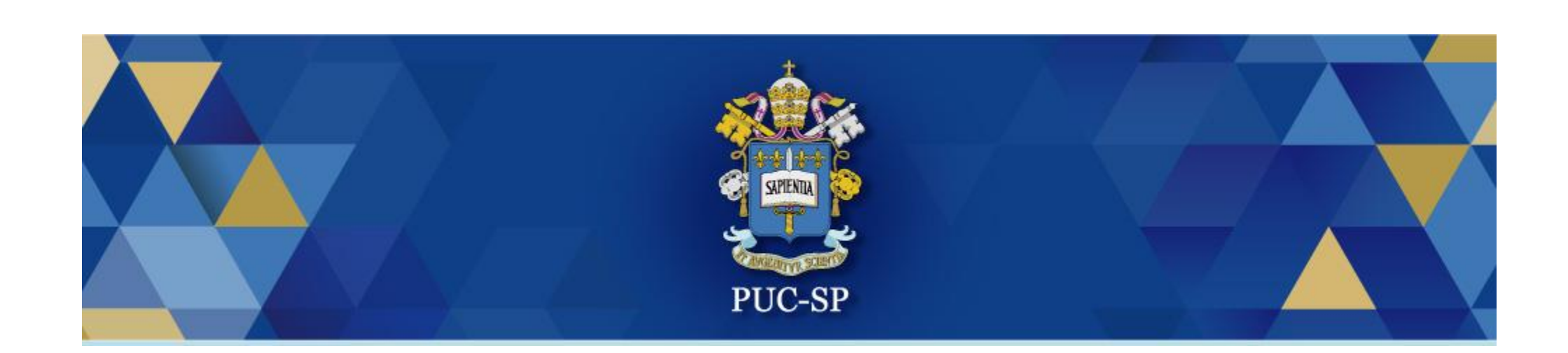

# Especialização Médica PUC-SP - 2023

**Matrícula via Central do Candidato**

## Acessar Central do Candidato

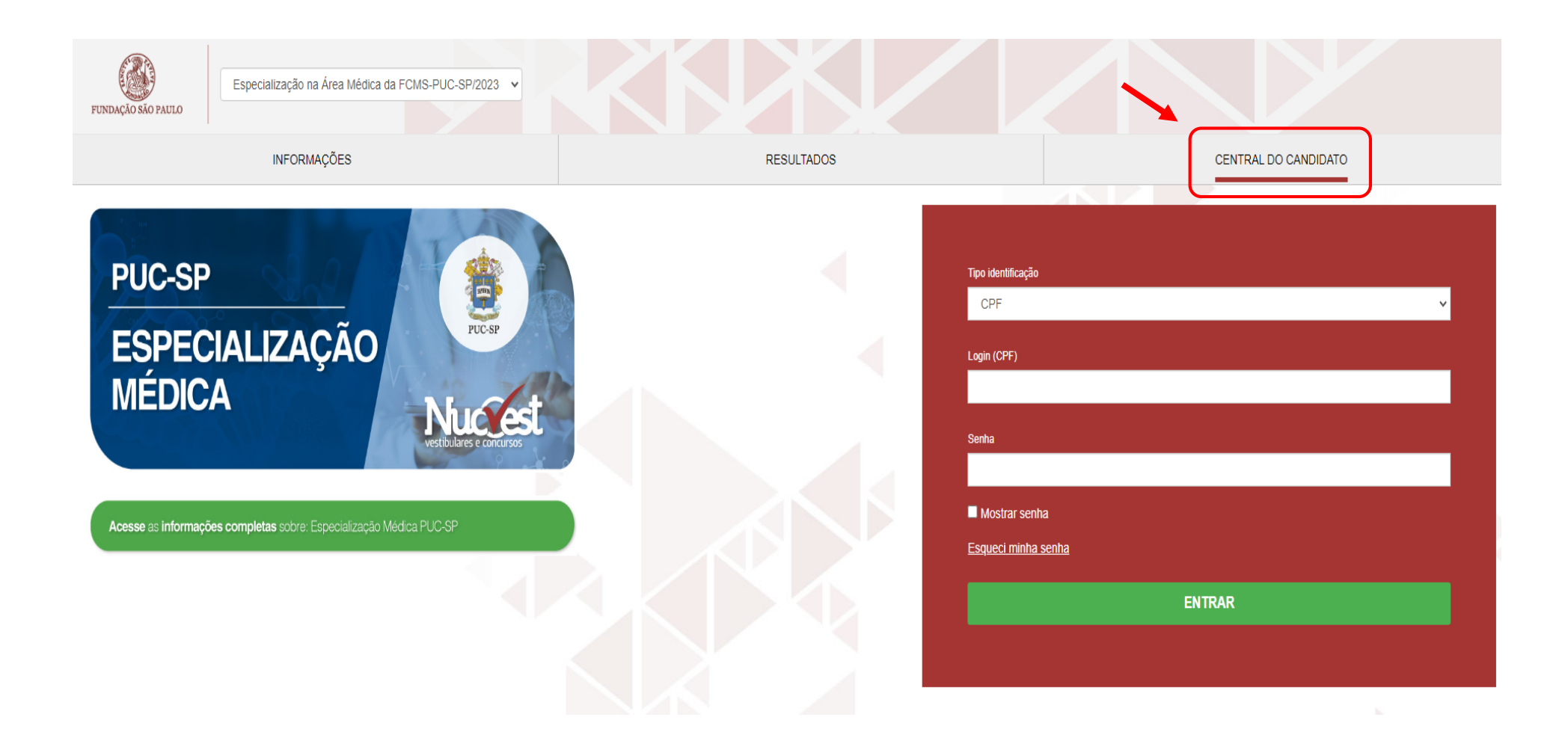

### Preencher os dados de acesso

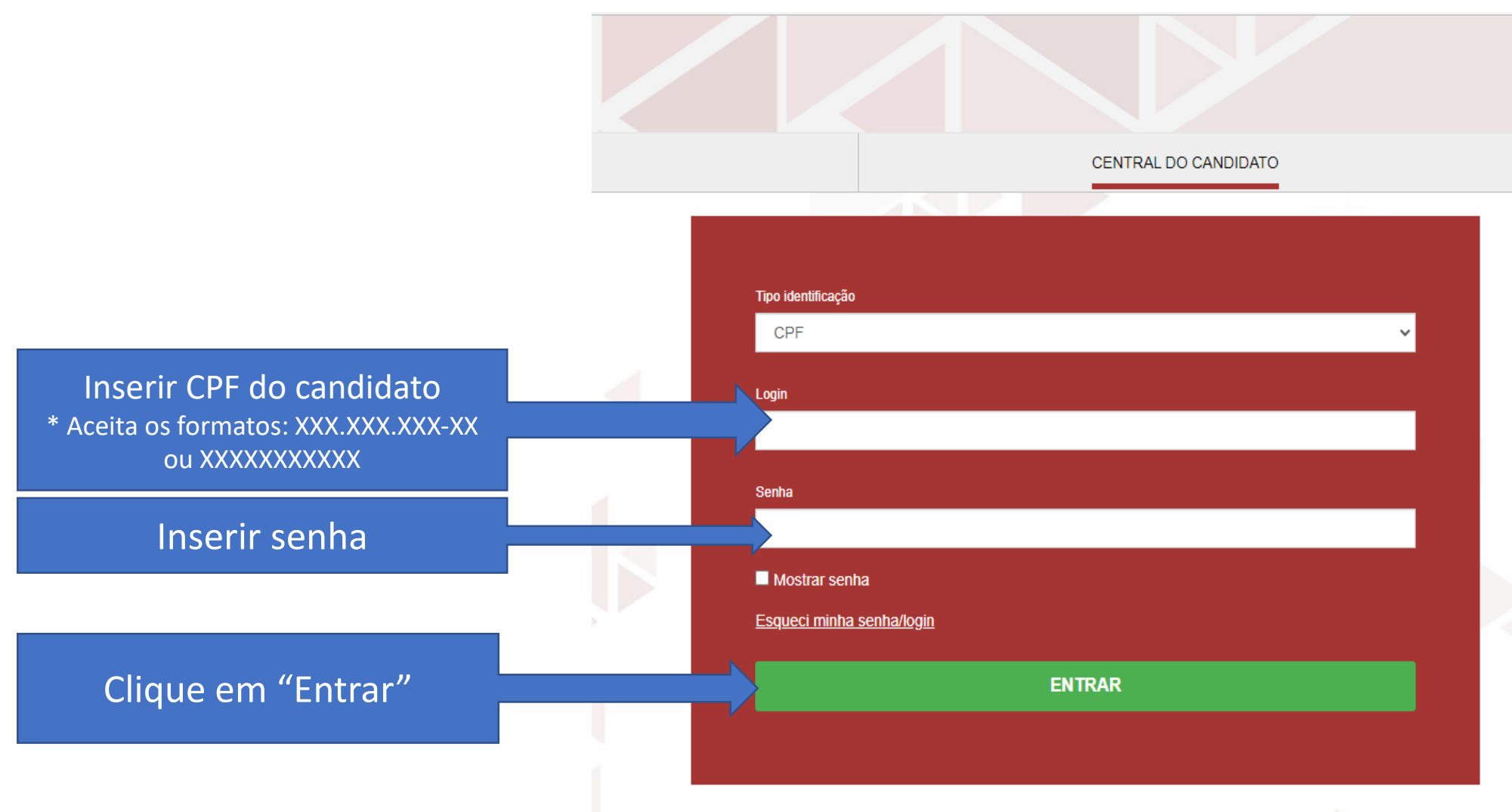

### Esqueceu a senha?

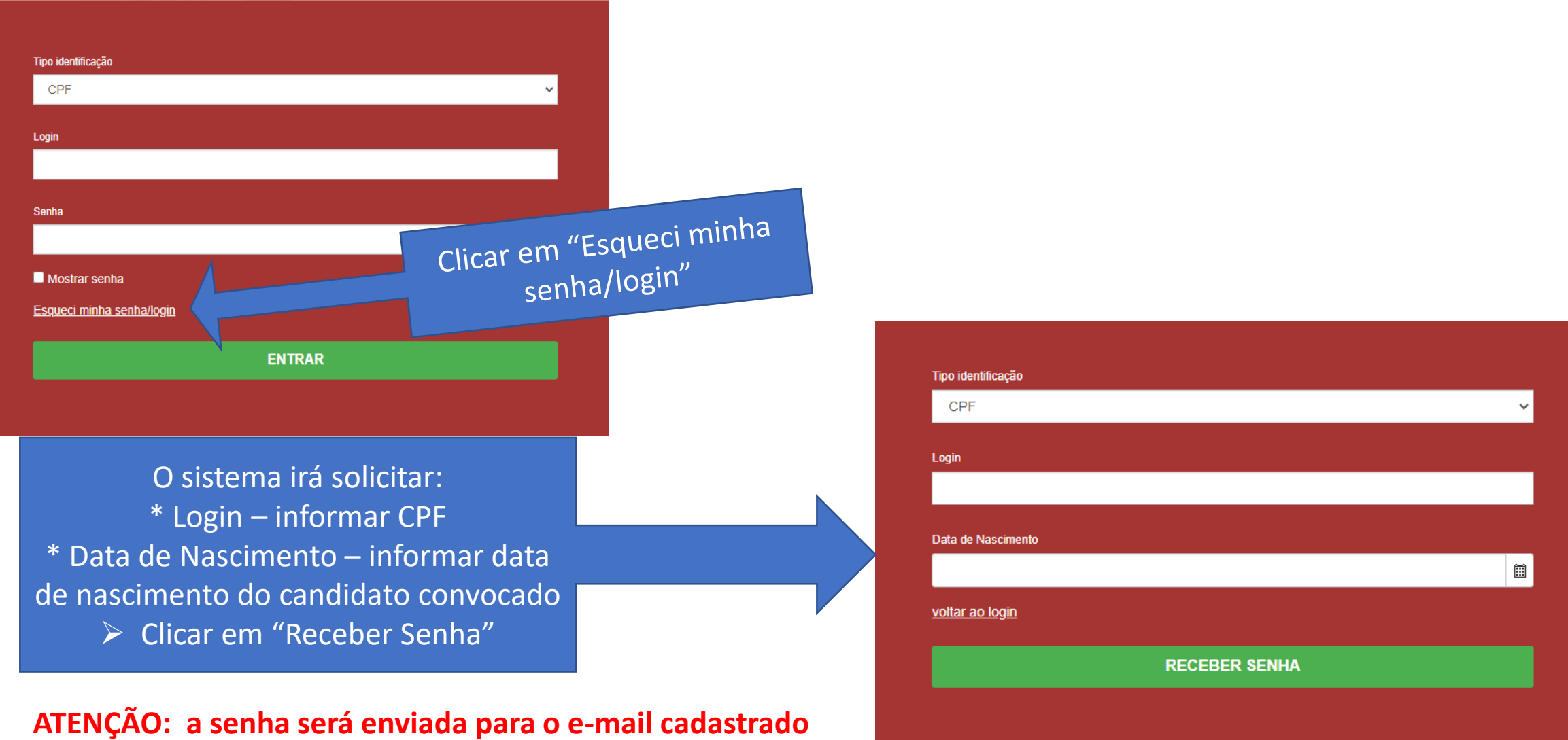

**na ficha de inscrição do candidato.**

## Tela inicial de matrícula

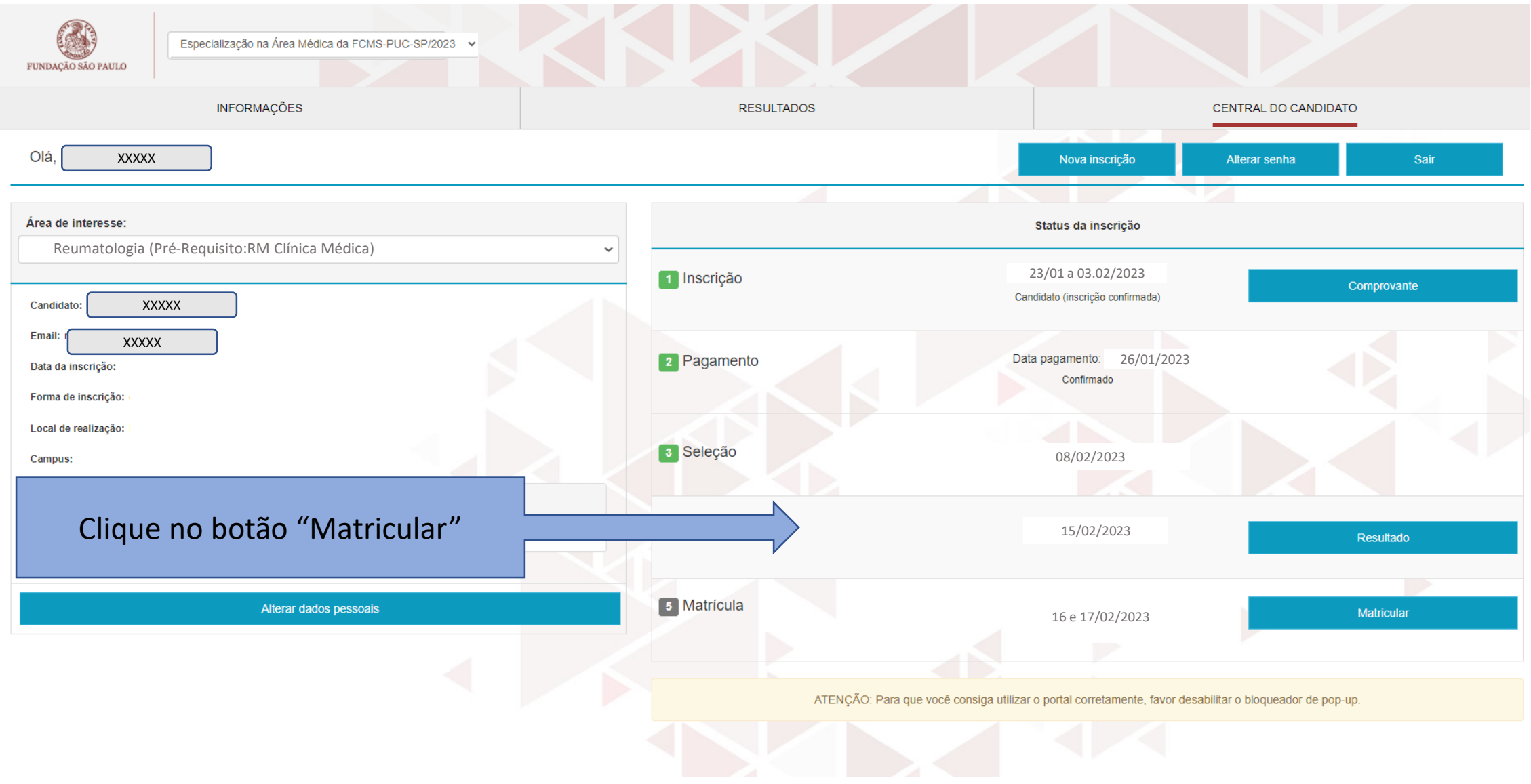

## 1. Apresentação

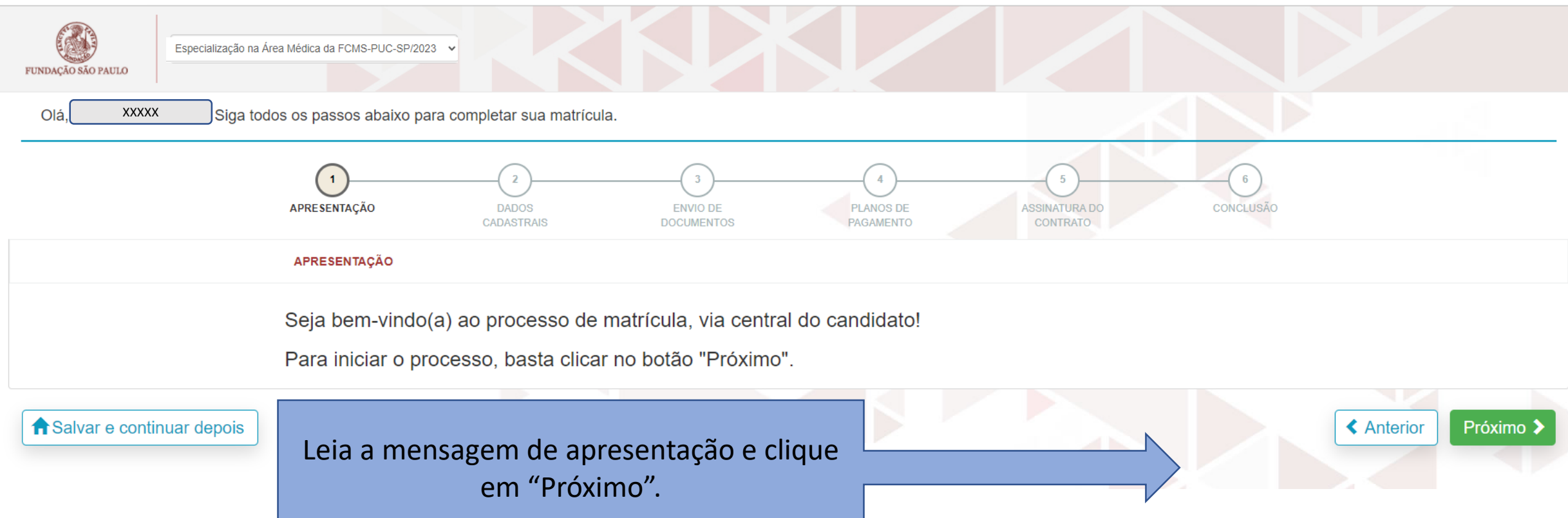

## 2. Dados Cadastrais

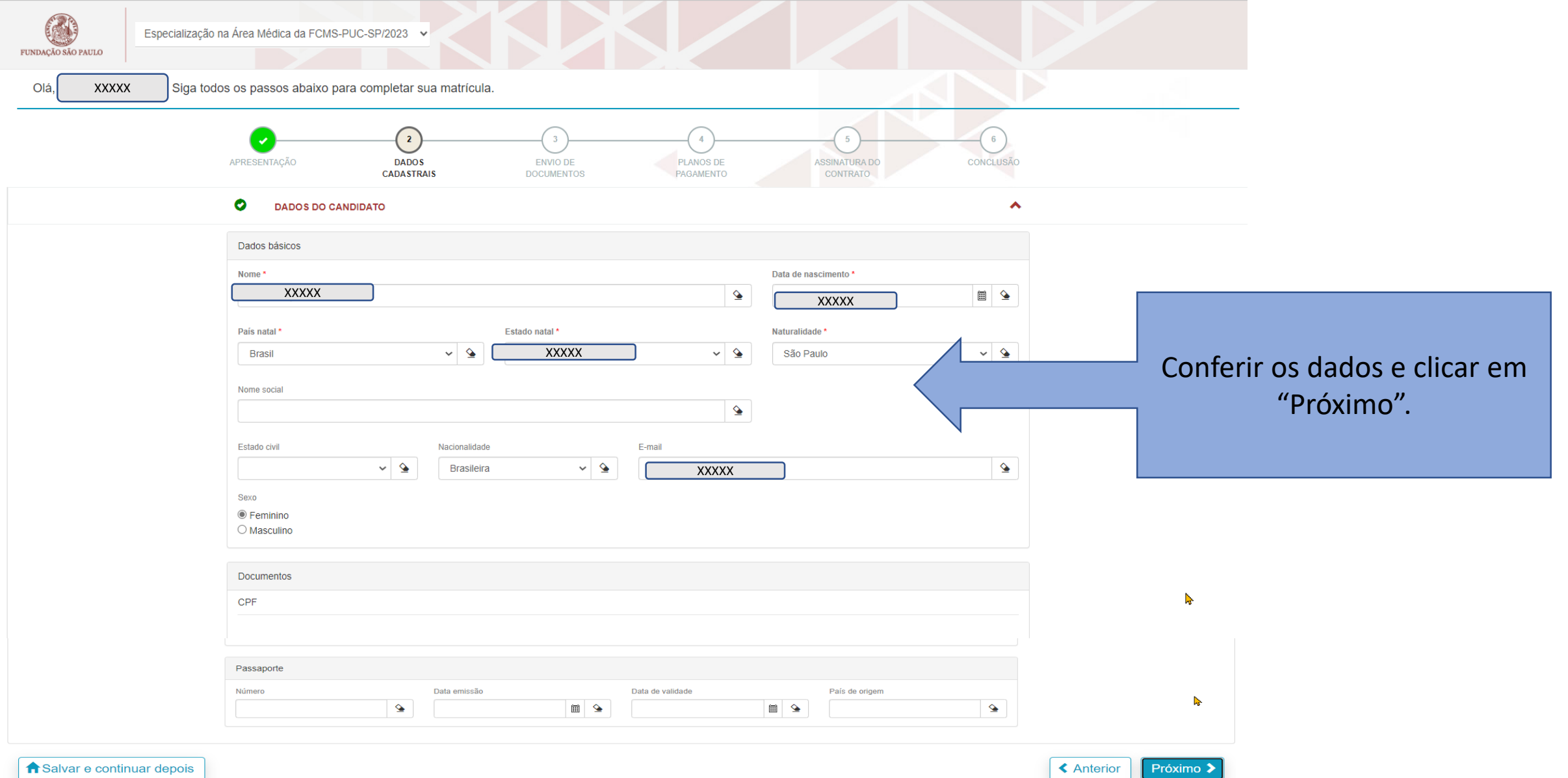

#### 3. Envio de Documentos

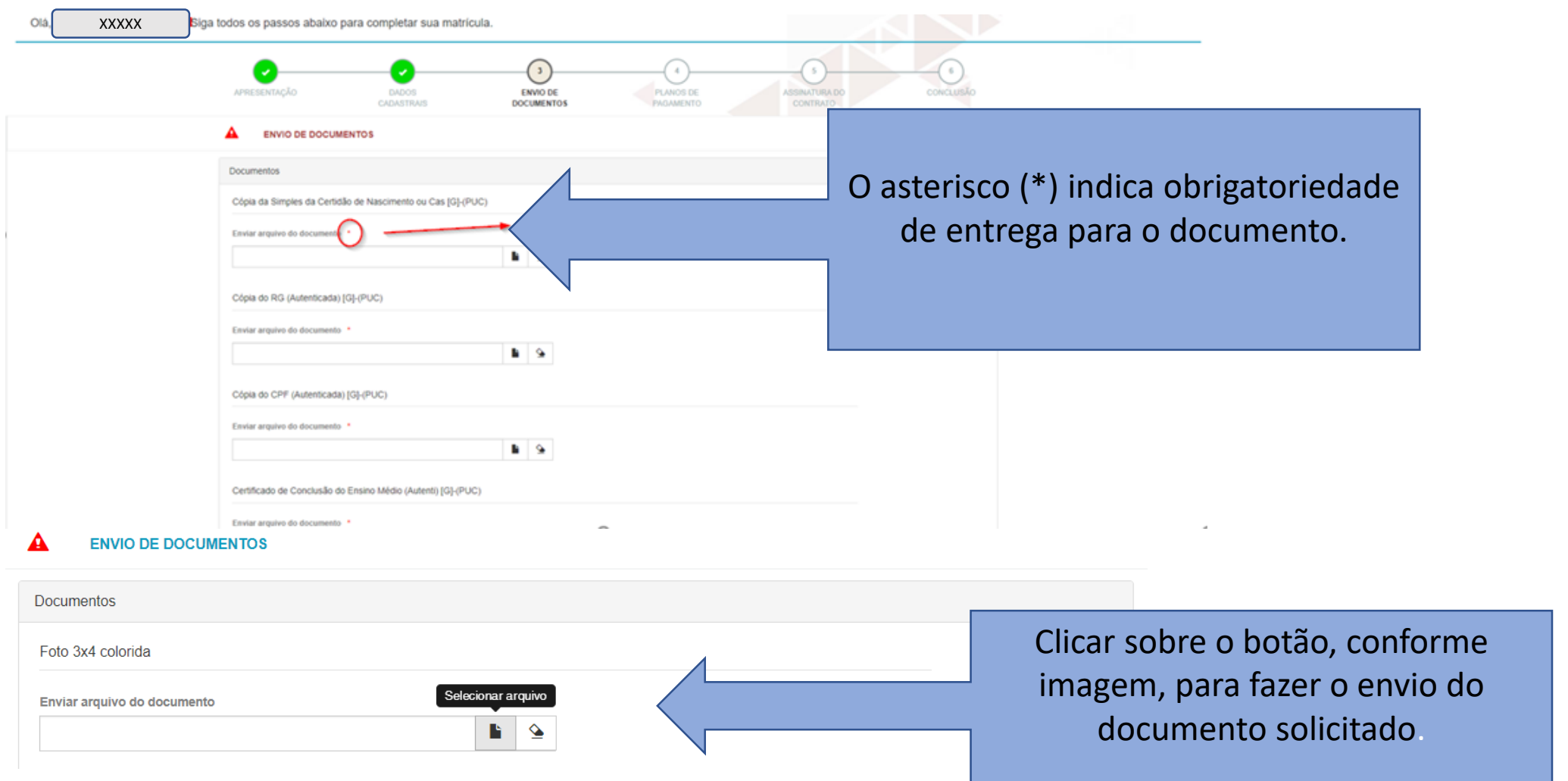

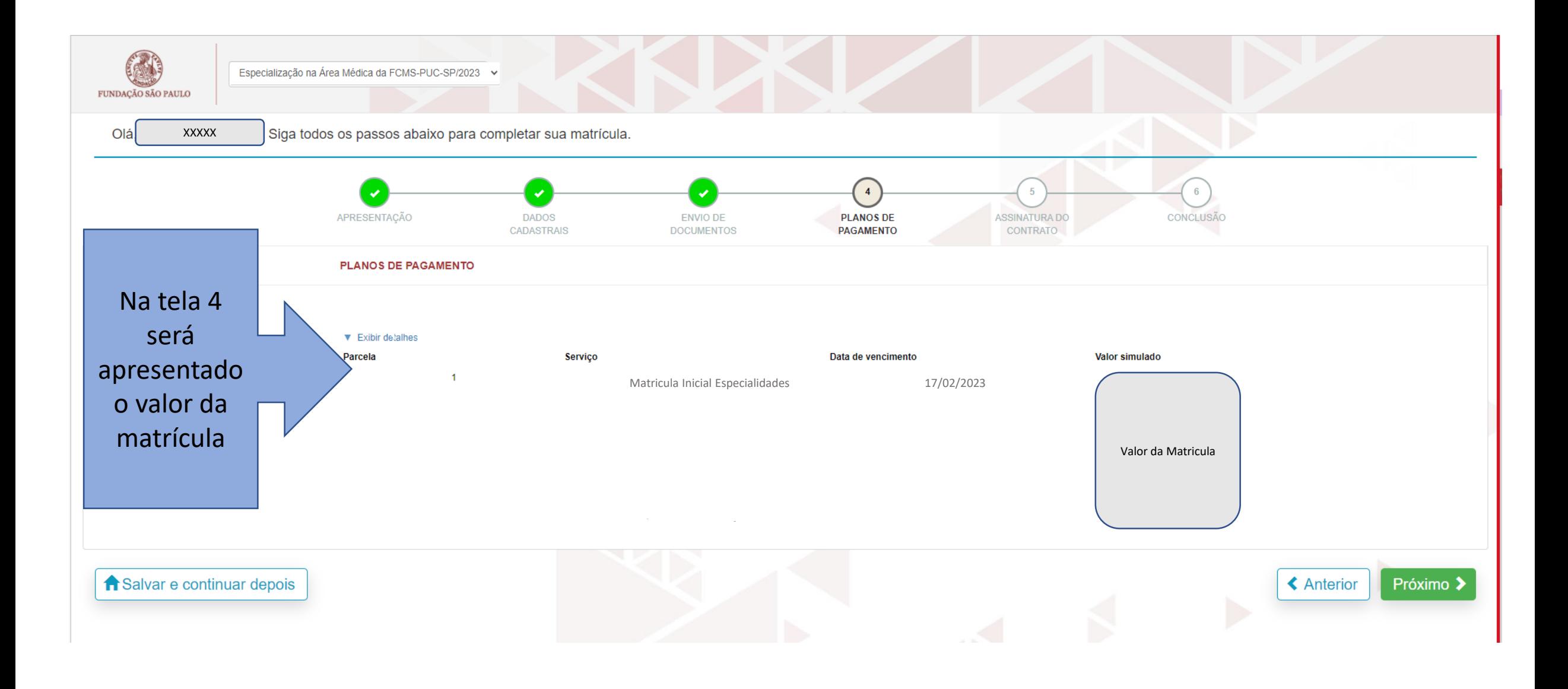

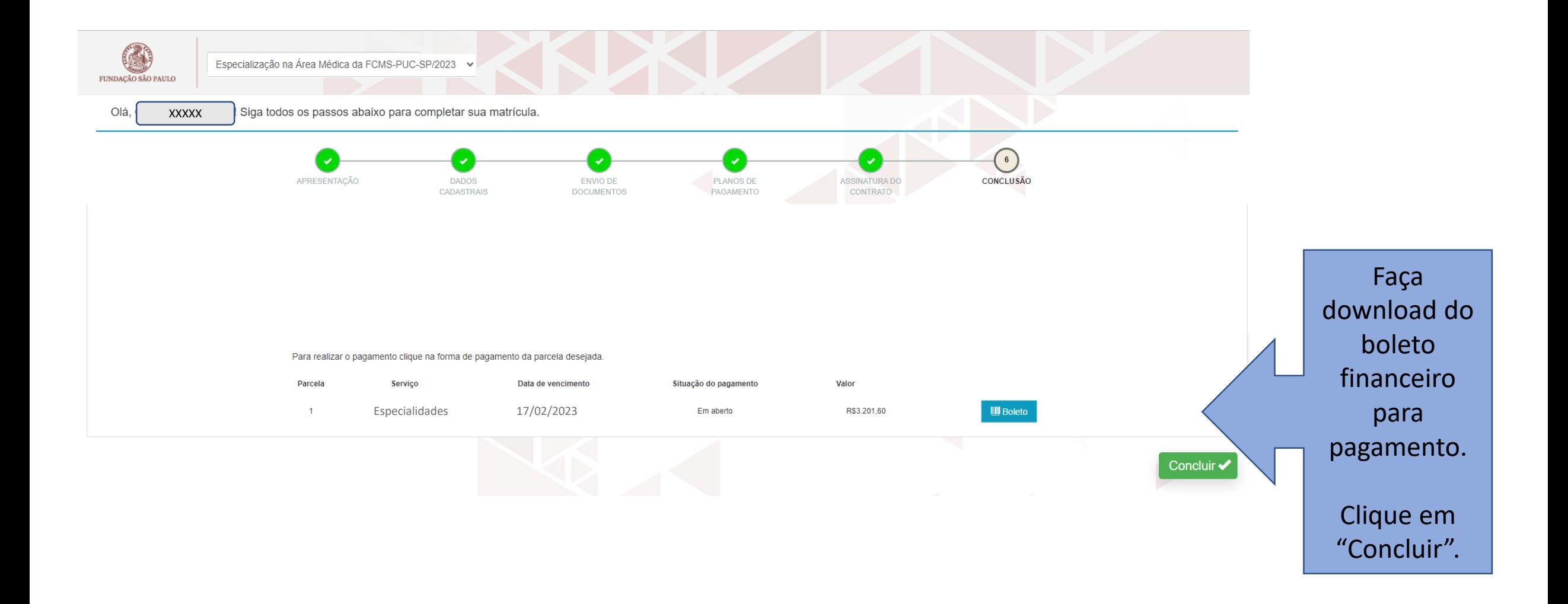

O sistema retornará para a tela inicial. Nessa tela aparecerá o primeiro botão de pendência "Pagamentos". Ele permanecerá habilitado até que a PUC-SP receba a confirmação de pagamento por parte do Banco.

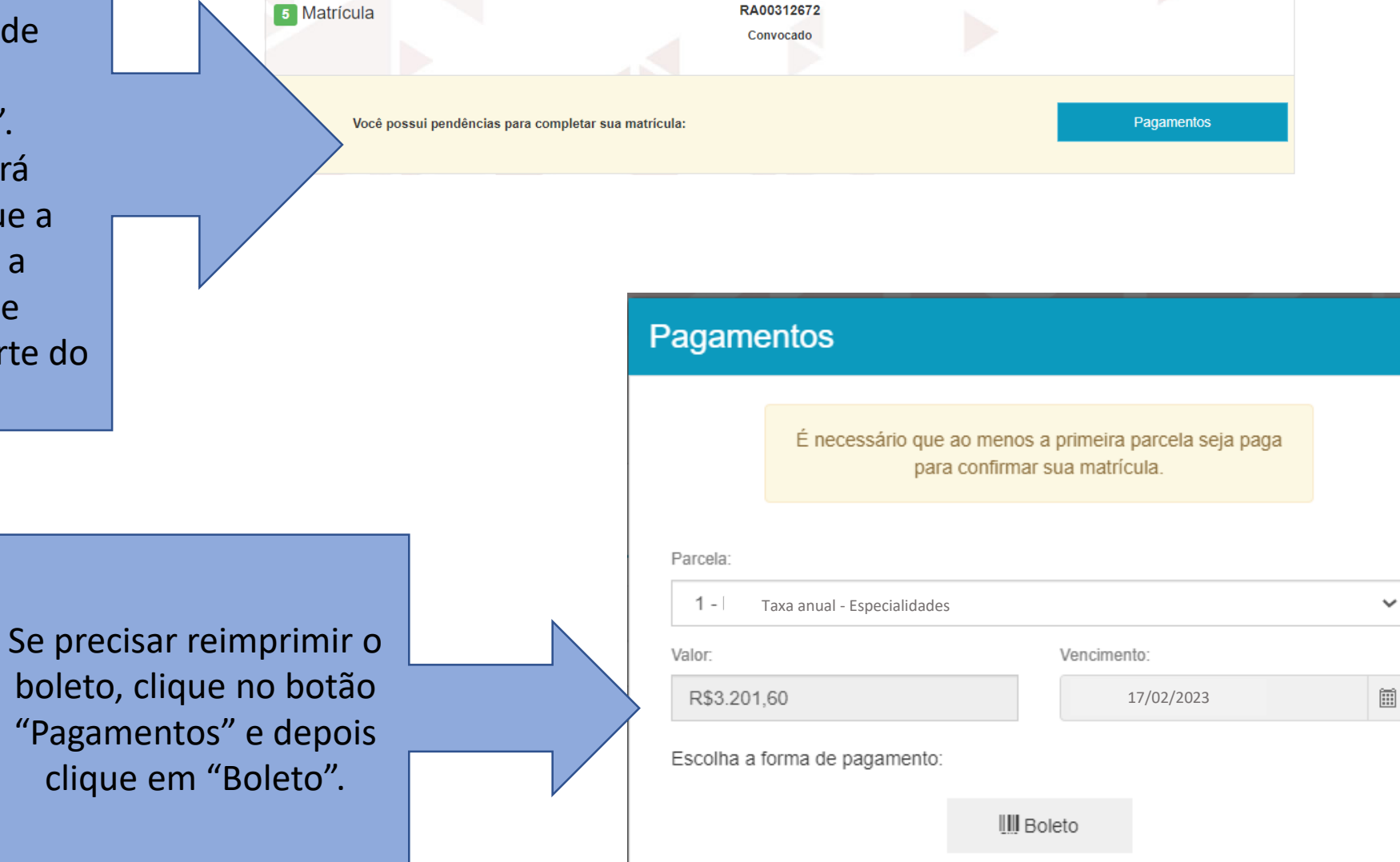

Após a entrega dos documentos, a Secretaria de Atendimento ao aluno (SAE), fará a validação de cada um. Caso seja identificada alguma inconsistência, aparecerá o botão "Documentos".

Clique no botão "Documentos" verifique o motivo de 'recusa' e torne a reenviar os documentos.

Clique em "Enviar".

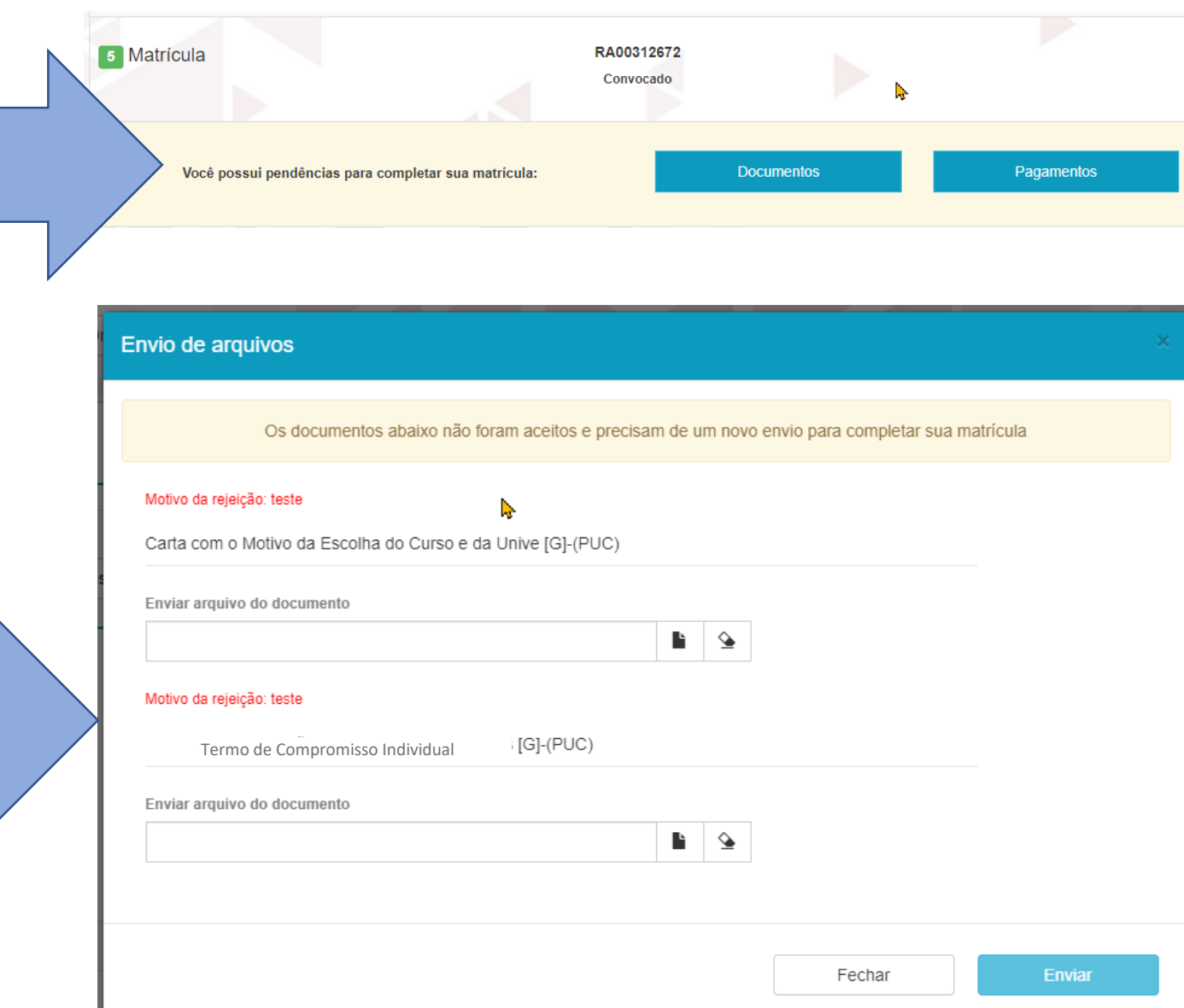

Quando financeiro e documentos estiverem validados, sumirá os dois botões da tela principal, mas o status ainda estará como "Convocado", até que a rotina interna de matrícula seja executada.

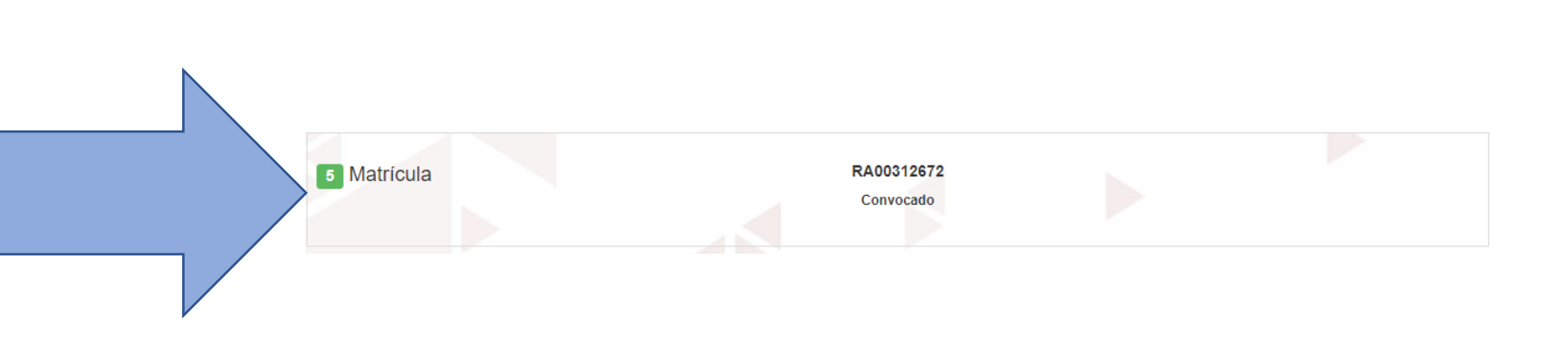

Quando todo o processo for concluído com sucesso, o status será alterado para "Matriculado".

Além da Central do Candidato, esteja atento à comunicação por e-mail, que a secretaria poderá encaminhar.

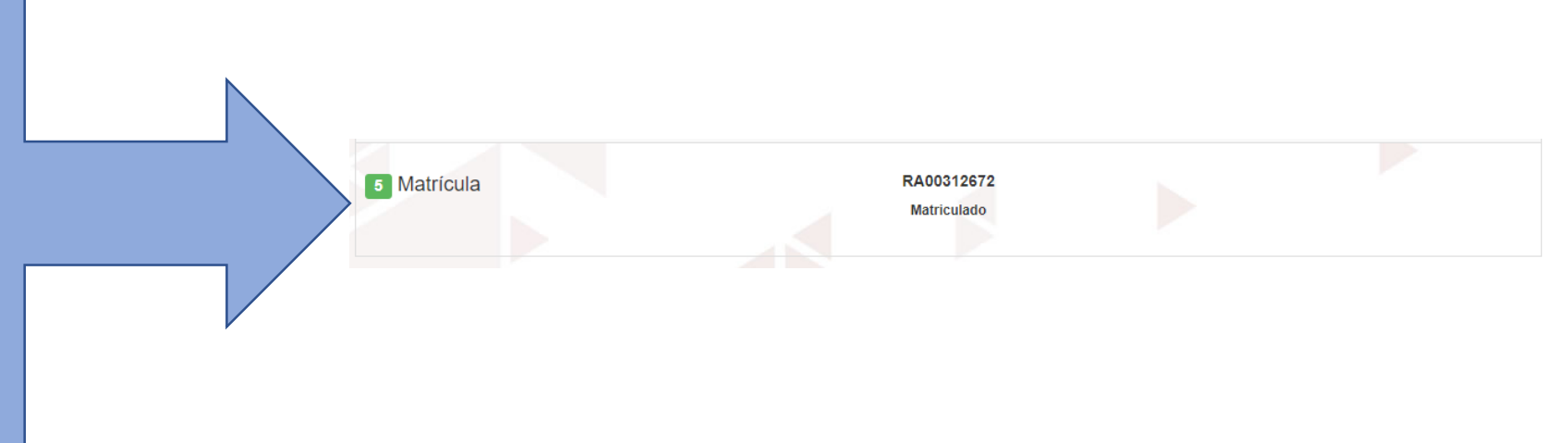

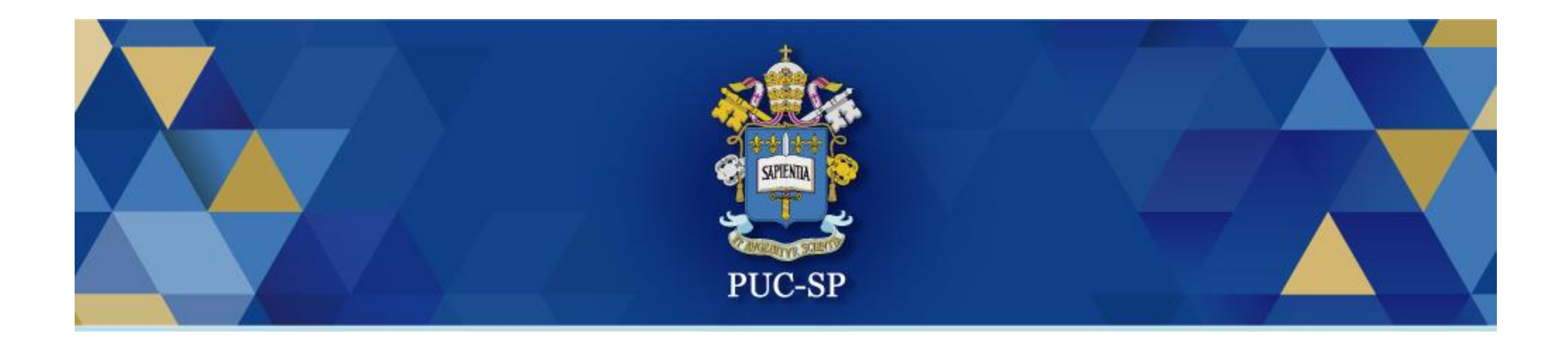

# Obrigado!

# Esperamos por você na PUC-SP.